# **ADF Code Corner**

67. How-to create a query form in a popup dialog

**Abstract:**

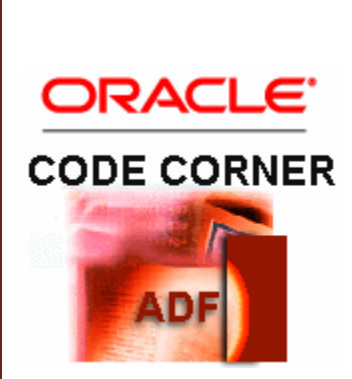

In this article I explain how to create a search form that opens in an af:popup dialog. Defining the search criteria and executing the query closes the dialog and refreshes the table. The solution uses the af:query component for building the searchform, which is a simple and straight forward approach that many may not be aware of.

twitter.com/adfcodecorner

Author: Frank Nimphius, Oracle Corporation twitter.com/fnimphiu 11-JAN-2011

*Oracle ADF Code Corner is a loose blog-style series of how-to documents that provide solutions to real world coding problems.*

*Disclaimer: All samples are provided as is with no guarantee for future upgrades or error correction. No support can be given through Oracle customer support.* 

*Please post questions or report problems related to the samples in this series on the OTN forum for Oracle JDeveloper:<http://forums.oracle.com/forums/forum.jspa?forumID=83>*

## Introduction

This ADF Code Corner article is in response to a question posted to the Oracle JDeveloper forum on OTN. The requirement was to povide a toolbar option to launch a search form that users use to filter the table content. The form had to be in a popup.

The screenshot below shows the final example. The af:query component is configured to not show the query mode change button or the saved query option.

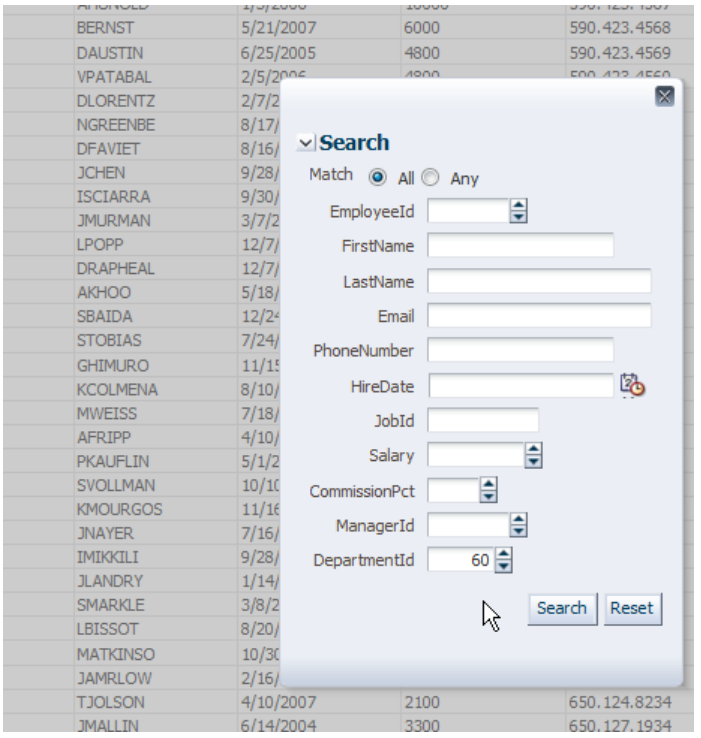

Pressing the search button executes the filtered query and closes the popup dialog. Note that the popup dialog contains an af:dialog component to create a modal popup that doesn't close when clicking outside of the popup area.

ADF CODE CORNER **[ADF CODE CORNER:]**

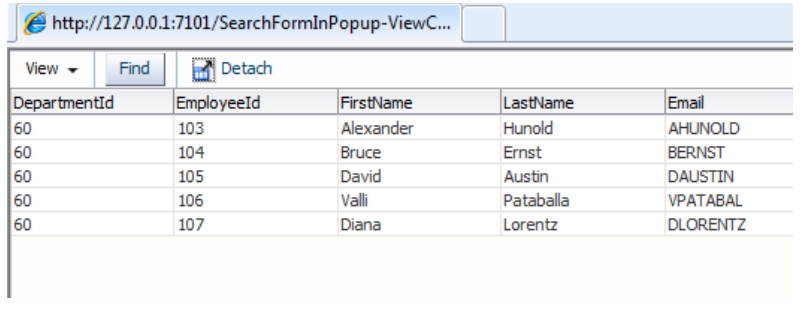

### How-to build this Solution

Starting from an ADF Faces page that contains an ADF bound table, contained in an **af:panelCollection** that has an **af:commandToolbarButton** component defined in its **toolbar** facet, and an **af:popup** component:

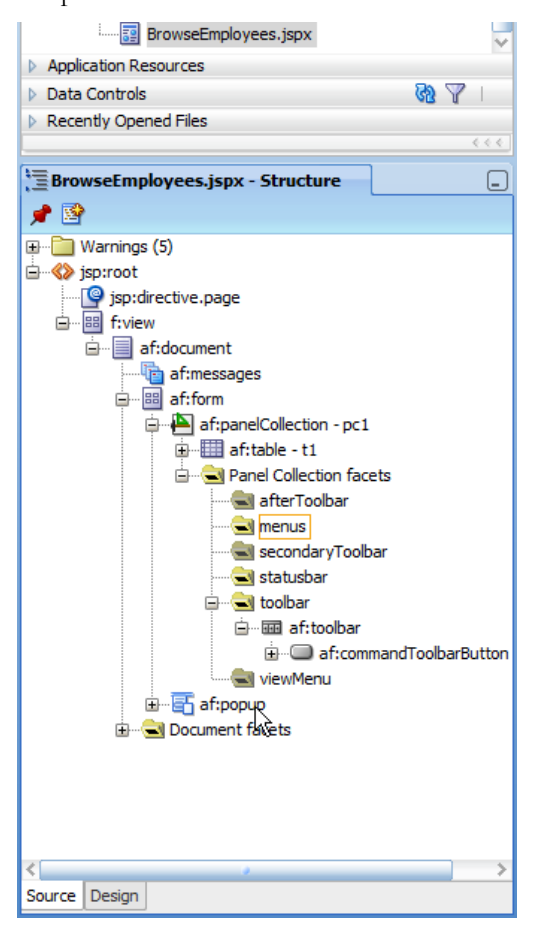

In the Data Control panel, expand the **Named Criteria** node of the Collection (EmployeesView1 in the sample) and drag the **All Queriable Attributes** into the **af:dialog** component contained in the **af:popup**.

#### ADF CODE CORNER **[ADF CODE CORNER:]**

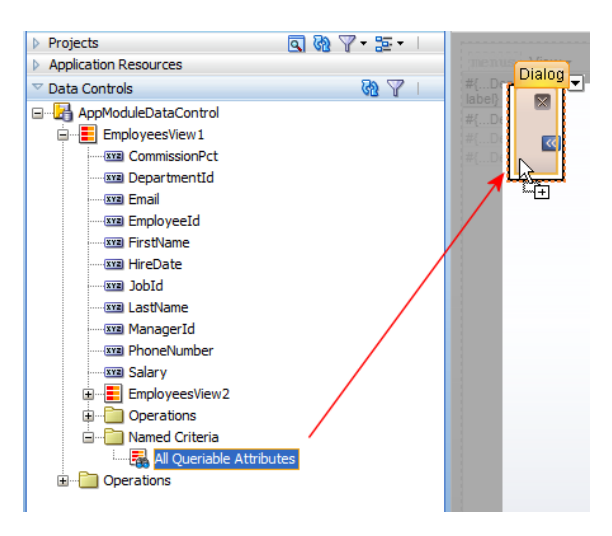

In the opened menu, **choose ADF Query Panel**.

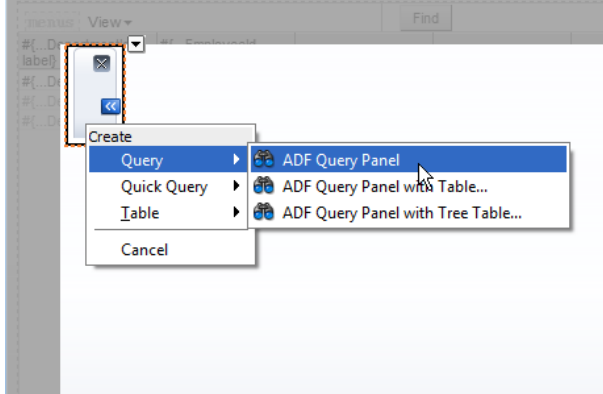

By default, the **af:query** component is surrounded by a panel header. Remove the panel header by moving the **af:query** component on top the **af:panelGroupLayout** component, selecting the panel header and pressing delete.

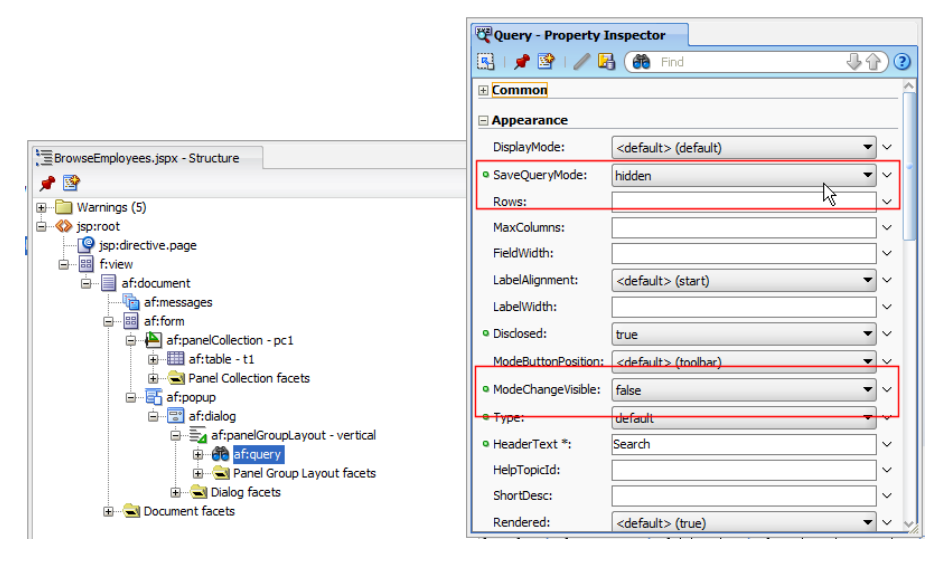

Select the **af:query** component and open the Property Inspector (ctrl+shift+I). Set the **SaveQueryMode** property to hidden and the **ModeChangeVisible** property to false. This simplifies the search dialog in

that the options for saving and selecting saved queries do not become available. Also, the **Basic** mode button is hidden.

When the user hits the **Search** button to query the collection, we want to close the **af:popup** dialog and partially refresh the **af:table** component. The hook point for doing this is the **QueryListener** property of the **af:query** component. The **QueryListener** property points to the ADF binding layer by default. Copy the EL value of the property into the clipboard and press the **arrow** icon to the right of the property field.

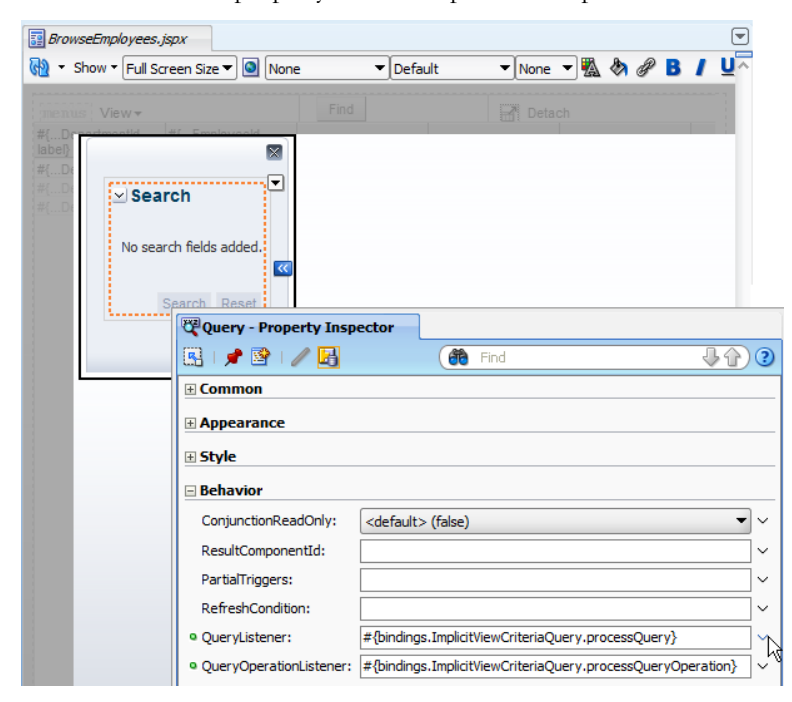

In the opened context menu, select the **Edit** option to create or select a managed bean. Define a method name for the **QuickListener** handler you create in the managed bean.

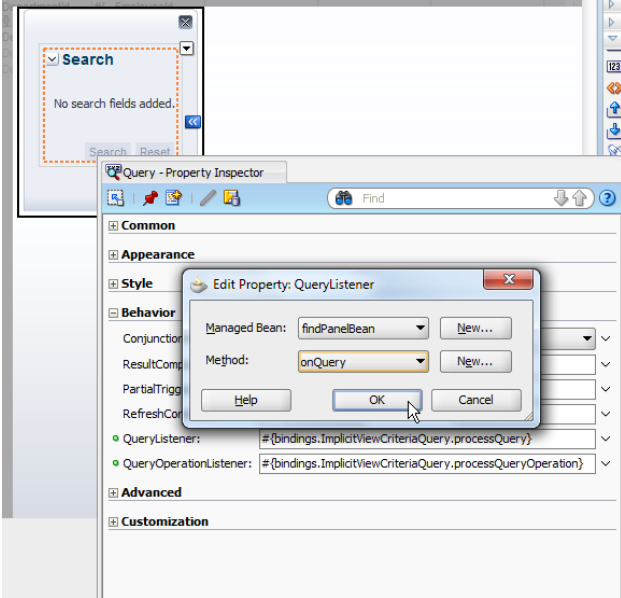

To launch the **af:popup** dialog containing the **af:query** component, drag and drop the **Show popup Behavior** entry from the component palette onto the tool bar button in the **af:panelCollection**.

#### ADF CODE CORNER **[ADF CODE CORNER:]**

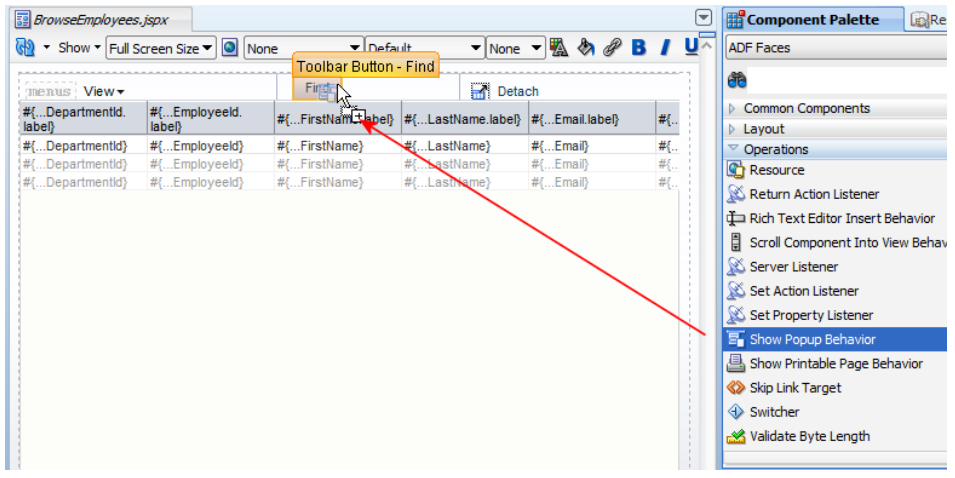

Select the **af:showPopupBehavior** component in the Structure window and open the Property Inspector. In the Property Inspector, press the arrow icon next to the **PopupId** field. Press the **Edit**  option in the opened context menu to search for the **af:popup** component on the page. This adds the popup id as a value to the **PopupId**field. Leave the other properties empty so the popup opens in the center of the page.

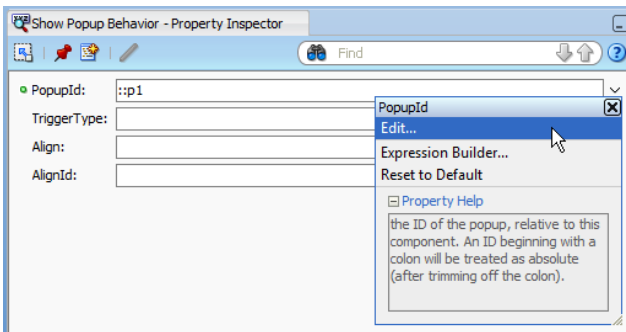

Select the **af:table** component and navigate to the **Binding** property using the Property Inspector. Press the arrow icon on the right and select **Edit** from the context menu.

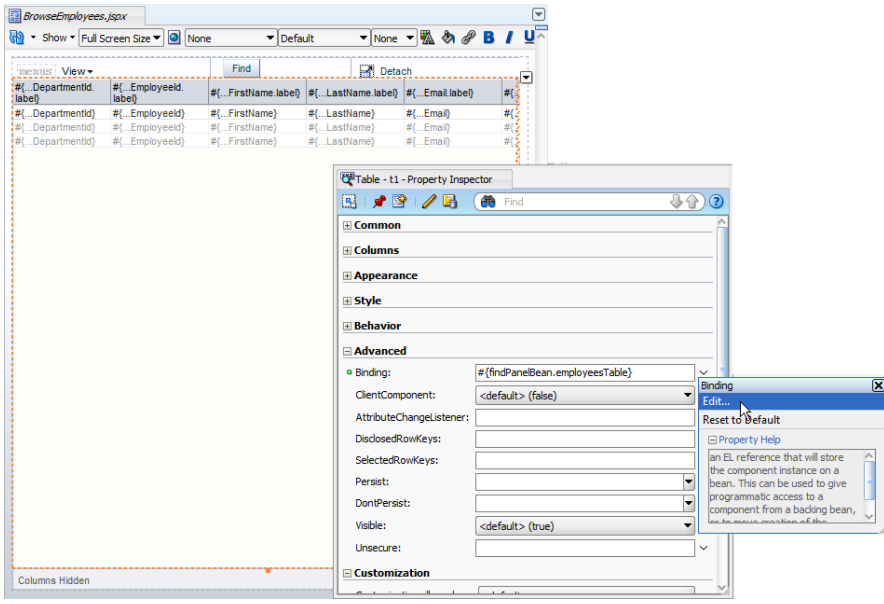

Select the managed bean you created for the query listener. This creates a component binding to the managed bean, which is used to refresh the table after the user query.

Select the **af:popup** component and navigate to the **Binding** property using the Property Inspector. Press the arrow icon on the right and select **Edit** from the context menu. Select the managed bean you created for the query listener. This creates a component binding to the managed bean, which is used to close the dialog at the end of the query.

#### The managed bean code

Of course, the magic is in the managed bean that executes the QueryListener. But though this is the trick that makes it all working, the implementing code is quite simple

```
import javax.el.ELContext;
import javax.el.ExpressionFactory;
import javax.el.MethodExpression;
import javax.faces.application.Application;
import javax.faces.context.FacesContext;
import oracle.adf.view.rich.component.rich.RichPopup;
import oracle.adf.view.rich.component.rich.data.RichTable;
import oracle.adf.view.rich.context.AdfFacesContext;
import oracle.adf.view.rich.event.QueryEvent;
public class FindPanelBean {
    private RichTable employeesTable;
    private RichPopup findPopup;
    public FindPanelBean() {
     }
    /*
     * method called from the af:query component's query listener
     */
   public void onQuery(QueryEvent queryEvent) {
    //preserve default query behavior, accessing the ADF binding layer
    String mexpr = "#{bindings.ImplicitViewCriteriaQuery.processQuery}";
   processMethodExpression(mexpr, queryEvent, QueryEvent.class);
    //close dialog
    findPopup.hide();
   AdfFacesContext adfFacesContext =
                         AdfFacesContext.getCurrentInstance();
   adfFacesContext.addPartialTarget(employeesTable);
 }
```

```
/*
 * simplified method for invoking an EL for a single argument and
 * argument class
 */
public Object processMethodExpression(String methodExpression,
                                         Object event, 
                                         Class eventClass) 
 {
   return processMethodExpression(methodExpression,
                                    new Object[] {event},
                                    new Class[] { eventClass });
 }
/*
 * method that executes a method expression
 */
private Object processMethodExpression(String methodExpression,
                                          Object[] parameters,
                                          Class[] expectedParamTypes) {
    FacesContext fctx = FacesContext.getCurrentInstance();
    ELContext elctx = fctx.getELContext();
  Application app = fctx.getApplication();
    ExpressionFactory exprFactory = app.getExpressionFactory();
   MethodExpression methodExpr =
         exprFactory.createMethodExpression(elctx, methodExpression,
                                              Object.class,
                                             expectedParamTypes);
   return methodExpr.invoke(elctx, parameters);
   }
   /*
    * ***************************
    * JSF Component Bindings
    * ***************************
    */
   public void setEmployeesTable(RichTable employeesTable) {
    this.employeesTable = employeesTable;
    }
   public RichTable getEmployeesTable() {
    return employeesTable;
    }
   public void setFindPopup(RichPopup findPopup) {
    this.findPopup = findPopup;
    }
```

```
 public RichPopup getFindPopup() {
     return findPopup;
   }
}
```
Download the Sample

The Sample can be downloaded from sample 67 at ADF Code Corner: <http://www.oracle.com/technetwork/developer-tools/adf/learnmore/index-101235.html>

To run the sample, configure the application database connect information to point to a database with the HR schema installed, select the **BrowseEmployees.jspx** page and choose the **Run** option.

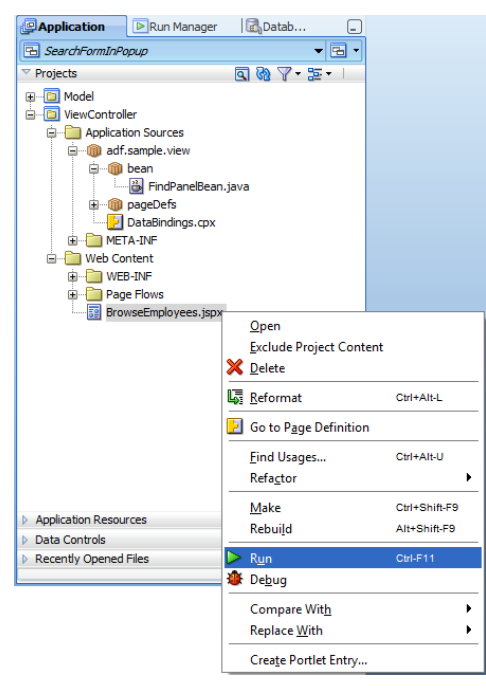

In the page, press the **Find** button to launch the query dialog. Enter a search filter condition and press the **Search** button. The table is re-queried and the popup closed after this.

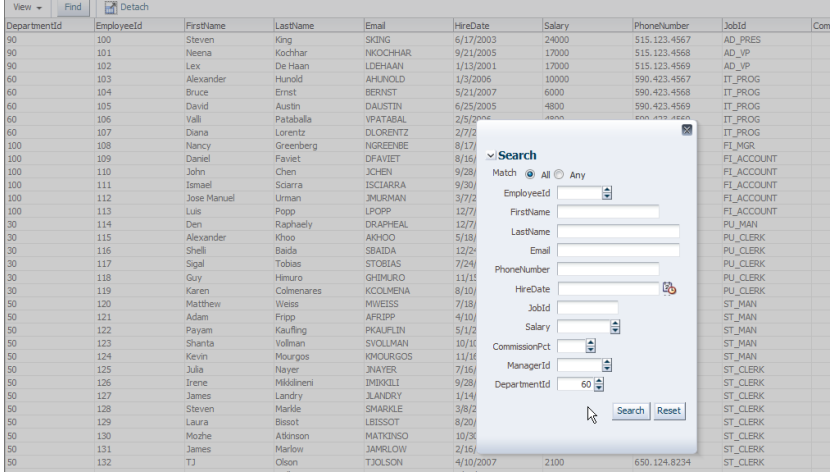

#### **RELATED DOCOMENTATION**

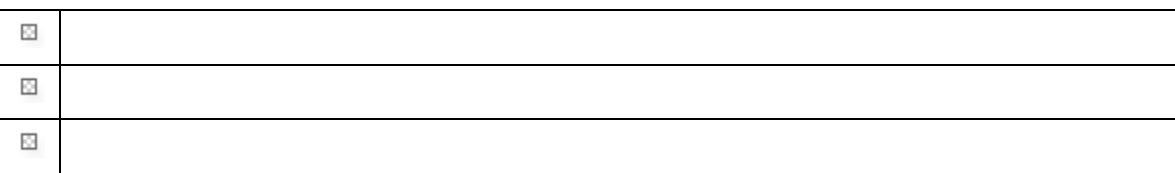